How to create an appointment schedule for a region using Google Appointments:

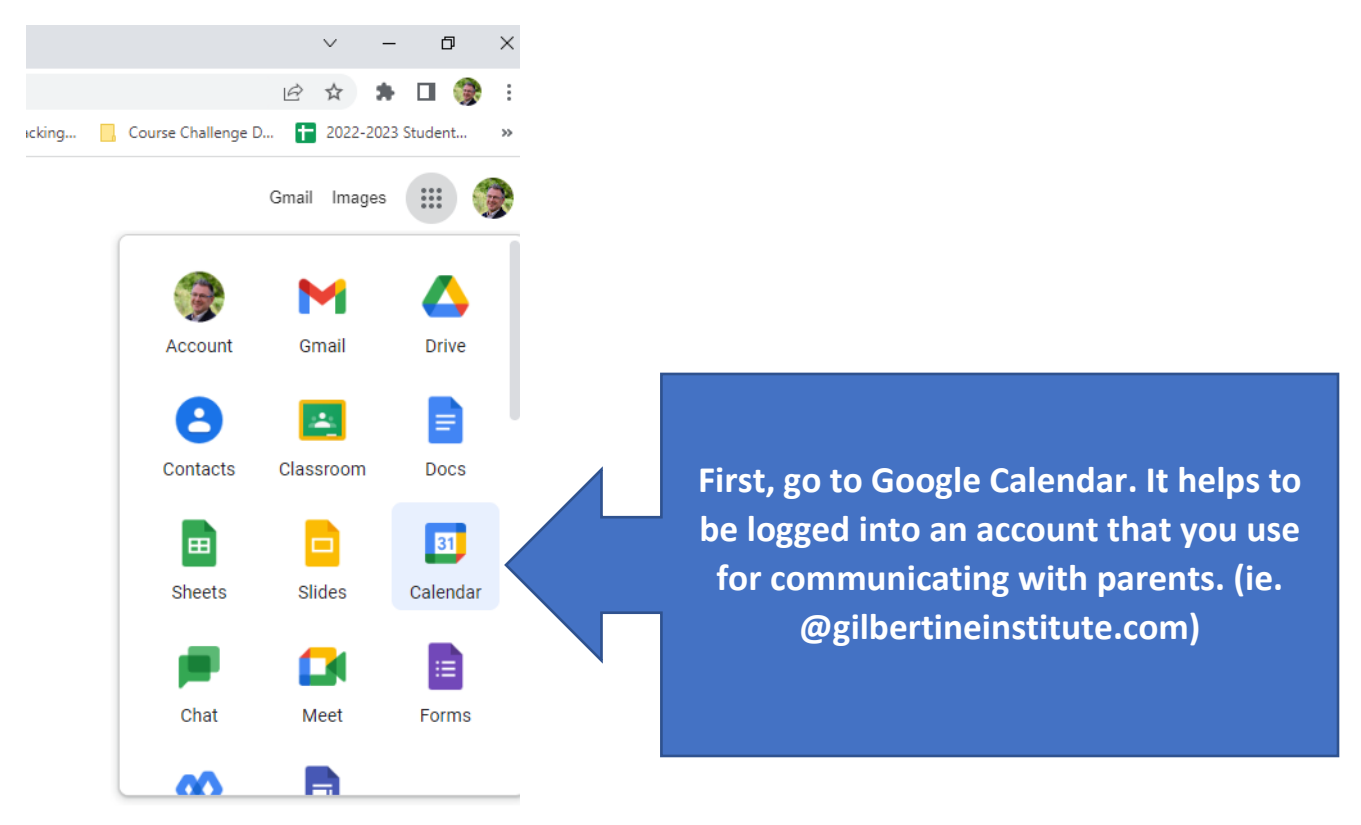

Next, click the Create button on the upper left part of the screen:

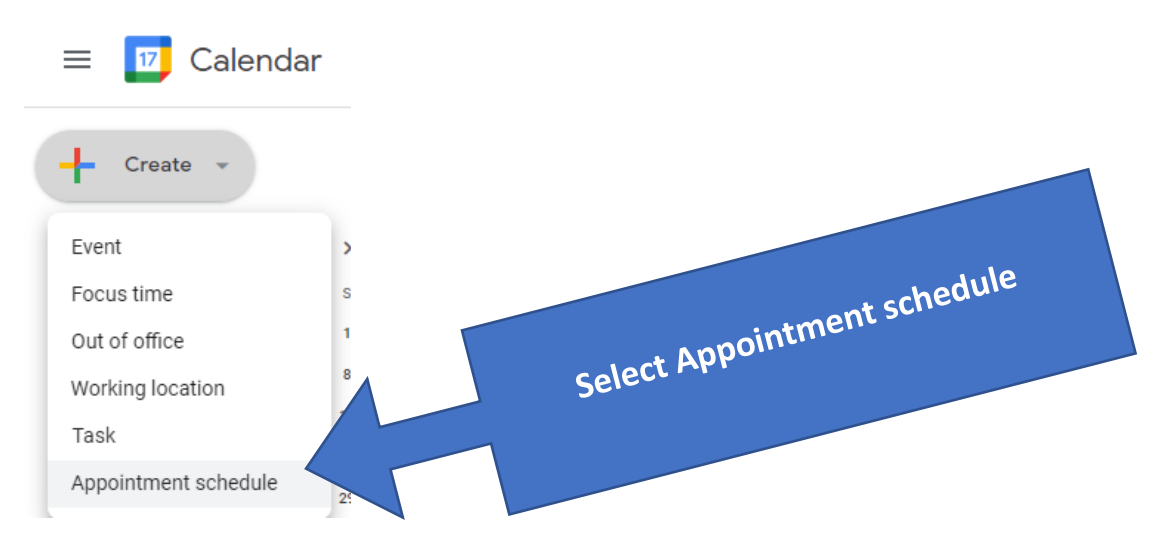

Now give the Calendar event a name and set the visit time:

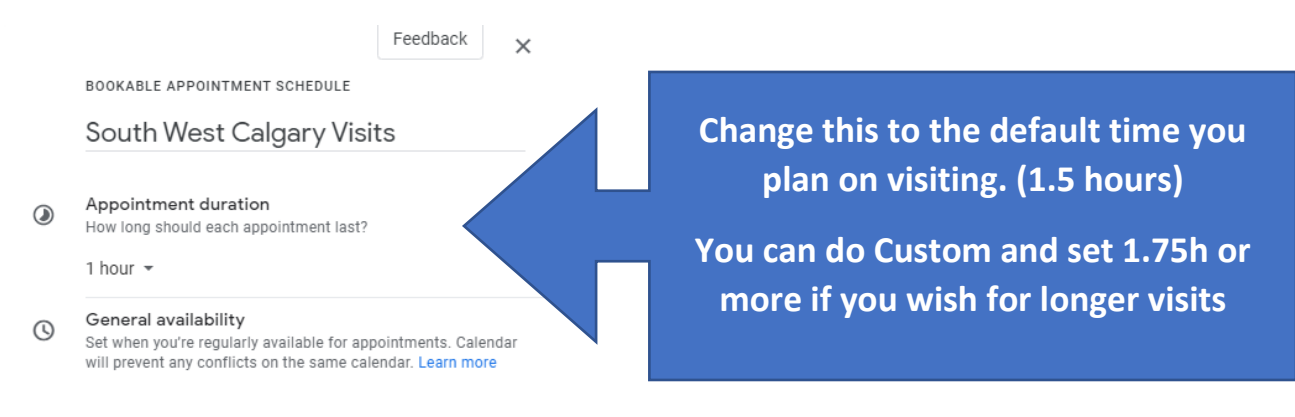

### Remove the Repeat Weekly and set it to Doesn't Repeat

 $1.9110$ ura

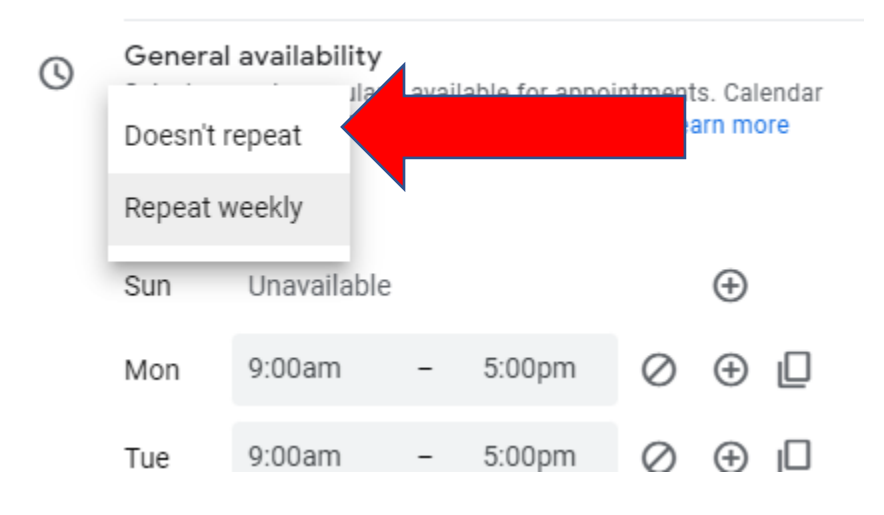

## Next set the date for the day you are making this appointment schedule.

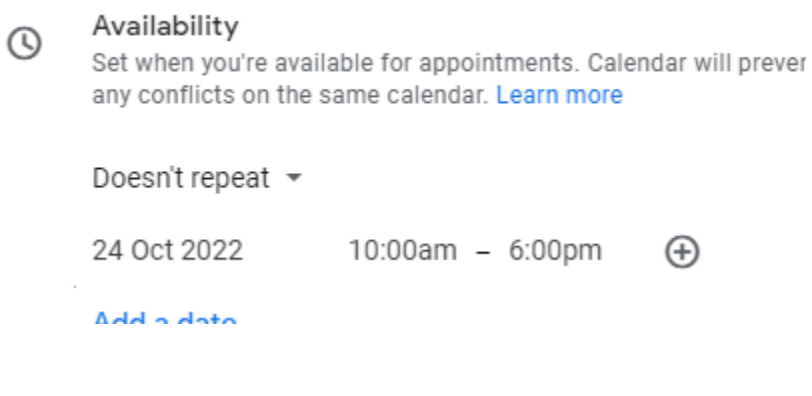

Now here is where you can book time off for lunch or not and give a 30 minute gap between appointments for travel.

If you want the most simple schedule, set your time from when you want to start, such as 10 am and set a finish time and add a buffer time for driving between visits.

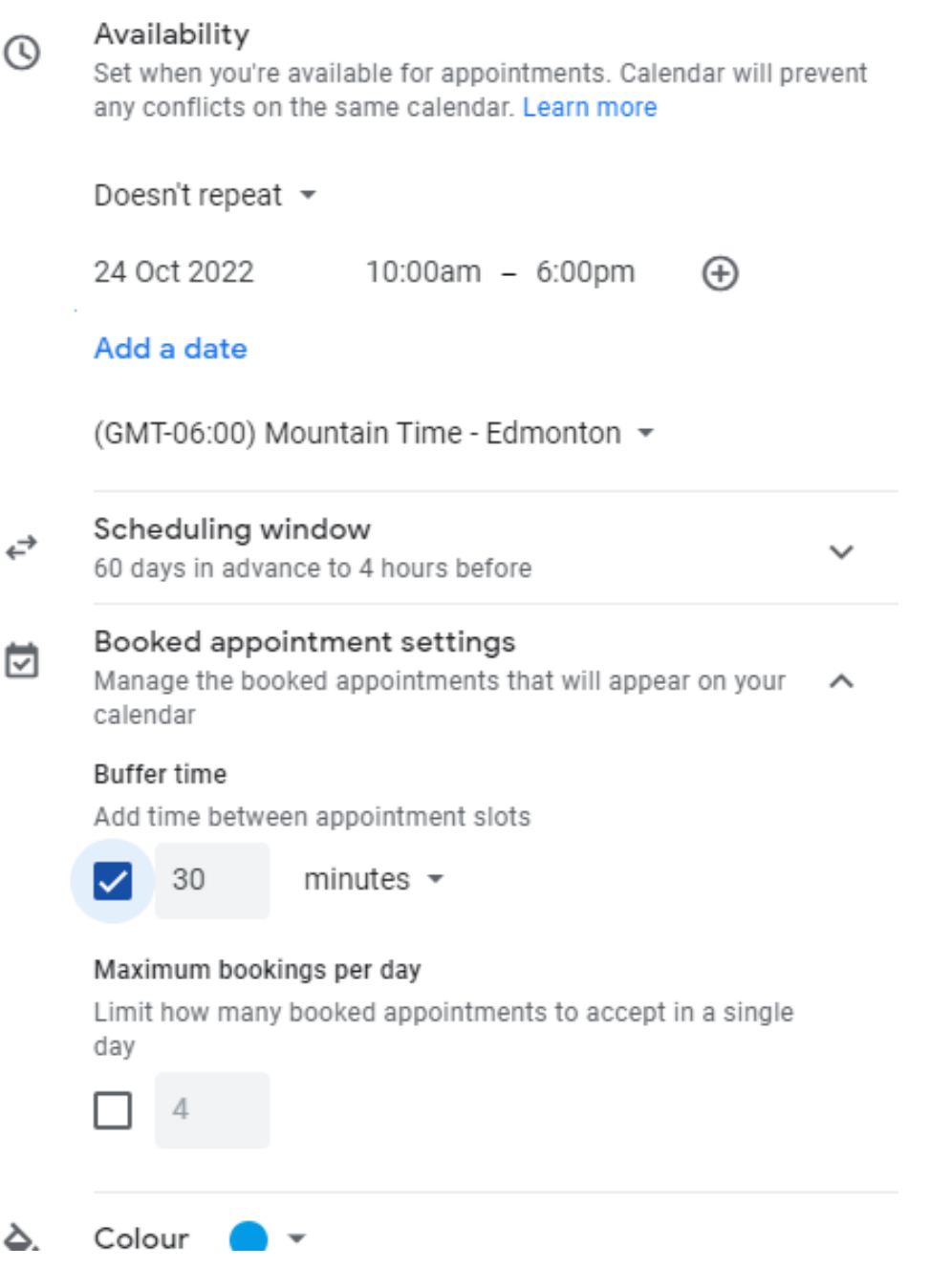

I personally wanted to give myself longer lunch break, so I had to add individual time slots to the availability like this:

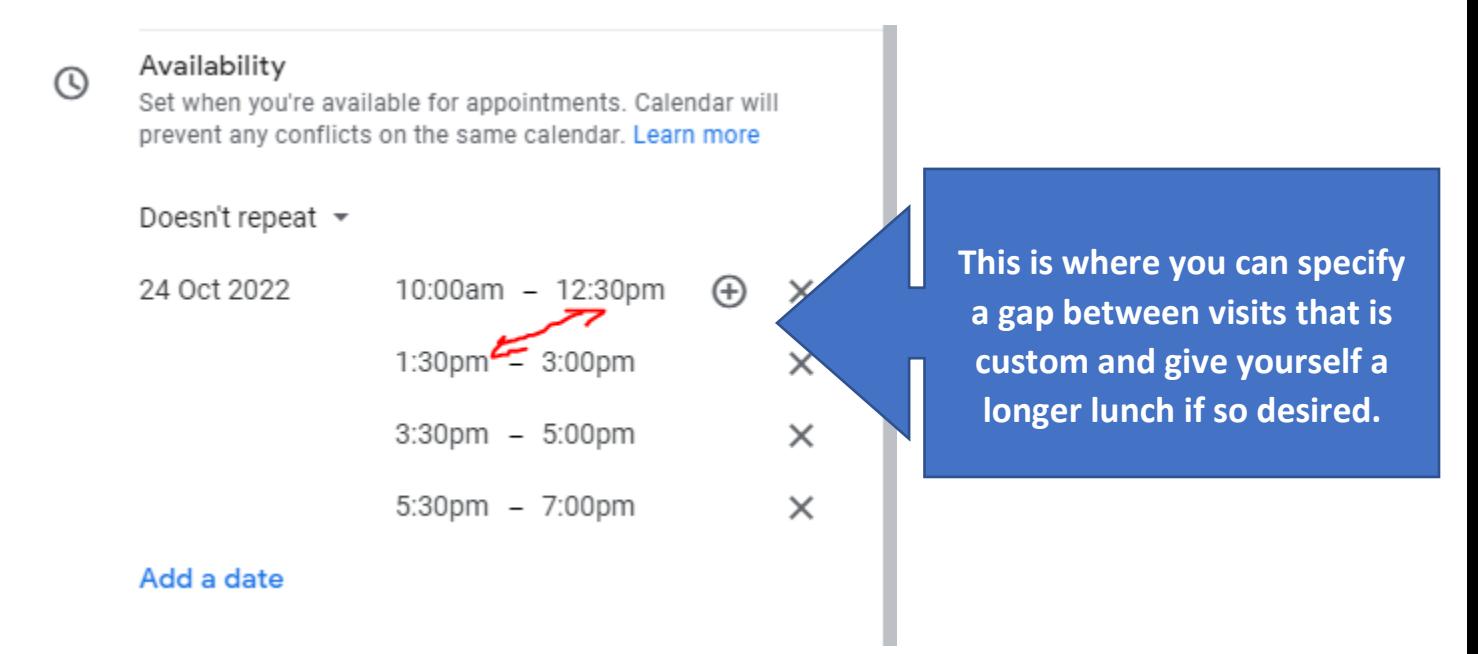

Click Next on the bottom to add an important requirement for parents:

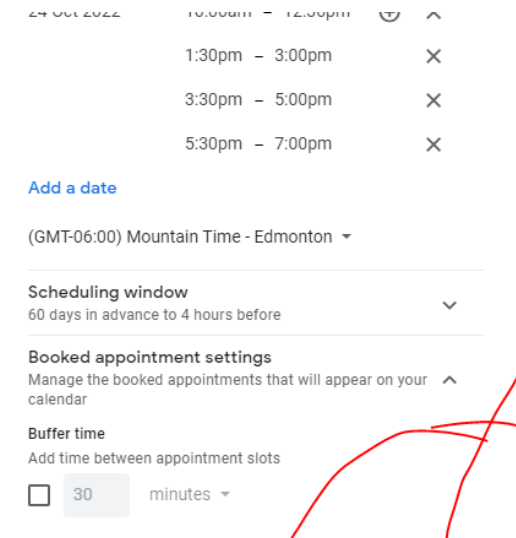

 $\overleftrightarrow{\leftarrow}$ 

茴

 $\Box$  4

Maximum bookings per day Limit how many booked appointmens to accept in a day

**Next** 

### Select the Booking form drop-down:

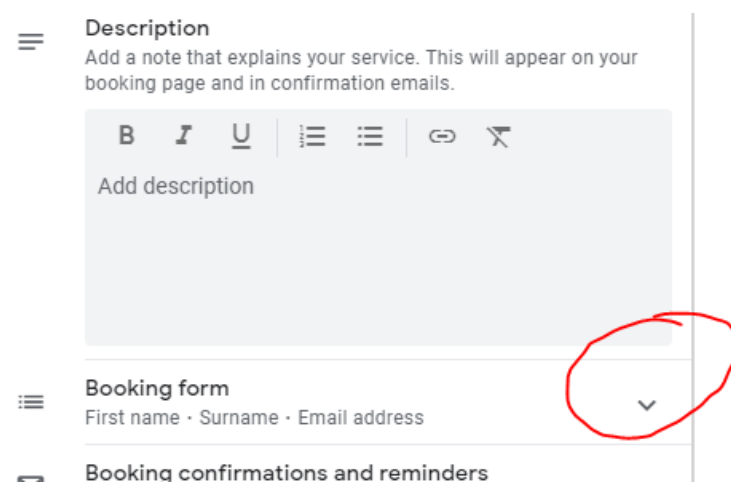

I wanted them to confirm their address or give me directions to their house, so this is where I would require that:

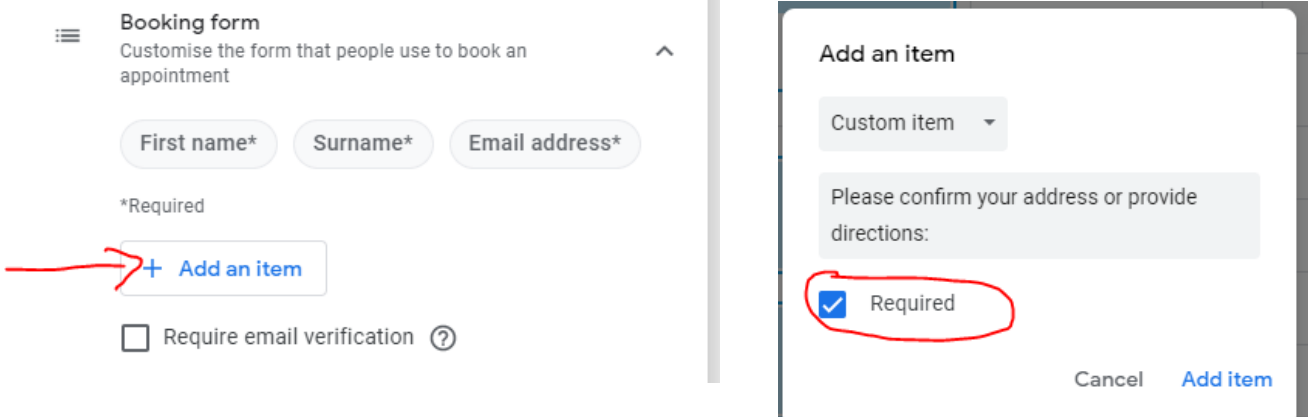

Select Add item., Then click Save on the bottom of the menu:

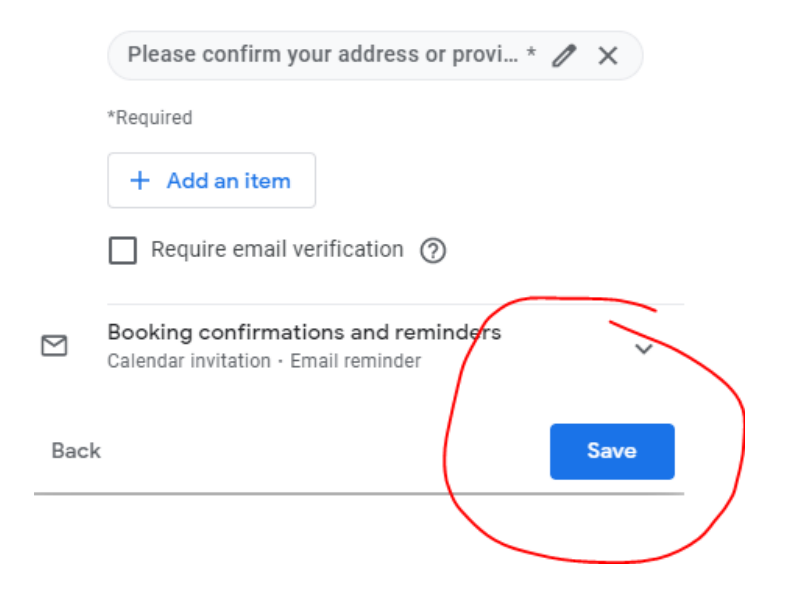

Now it's time to share the appointment bookings link with the families in the area:

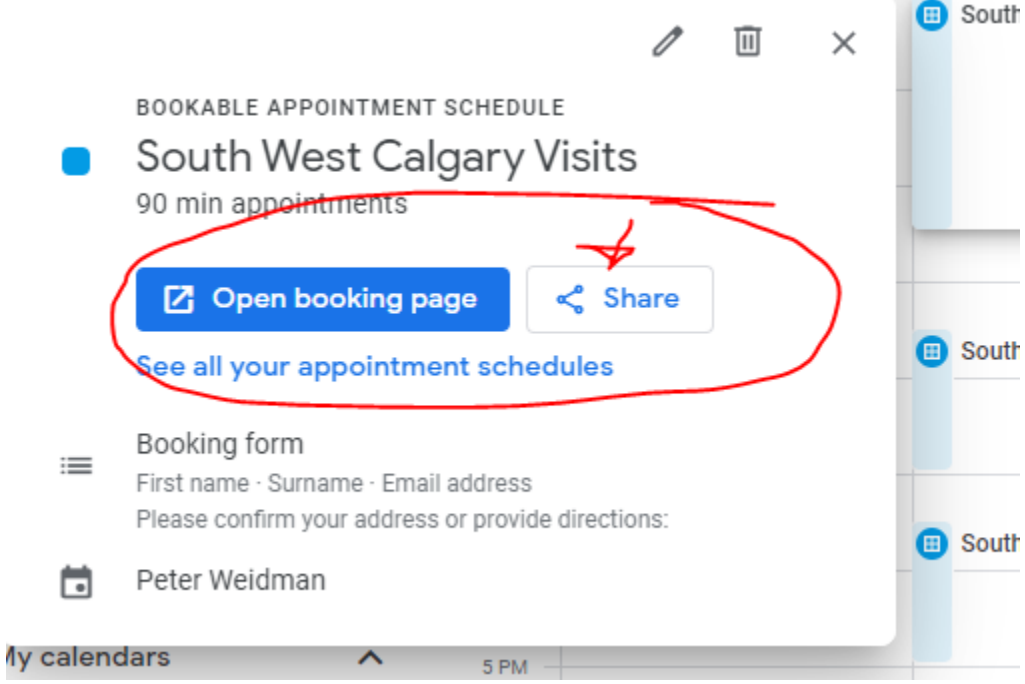

### Copy the link to email the families in the area.

#### Share your booking page

You can share your booking page by sending people a link or by adding a button to your website. Learn more

ඏ  $\langle \rangle$ Link Website embed What would you like to share? All appointment schedules (preview) A single booking page South West Calgary Visits ▼ Booking page link<br>https://calendar.app.google/QnqDhRoxetV7oCif8 Share this page with others by sending them this link. Anyone with the link can book an appointment. ? **Copy link** Done

**Here is how to email this link to a group of families with a label:**

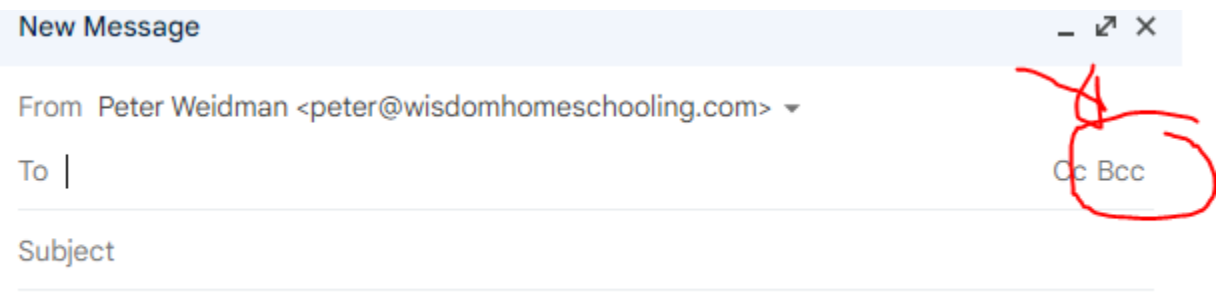

**You don't even need to put any recipient under To: , just click the Bcc.**

**Click it again to open up your contacts (assuming you have already imported all your contacts):**

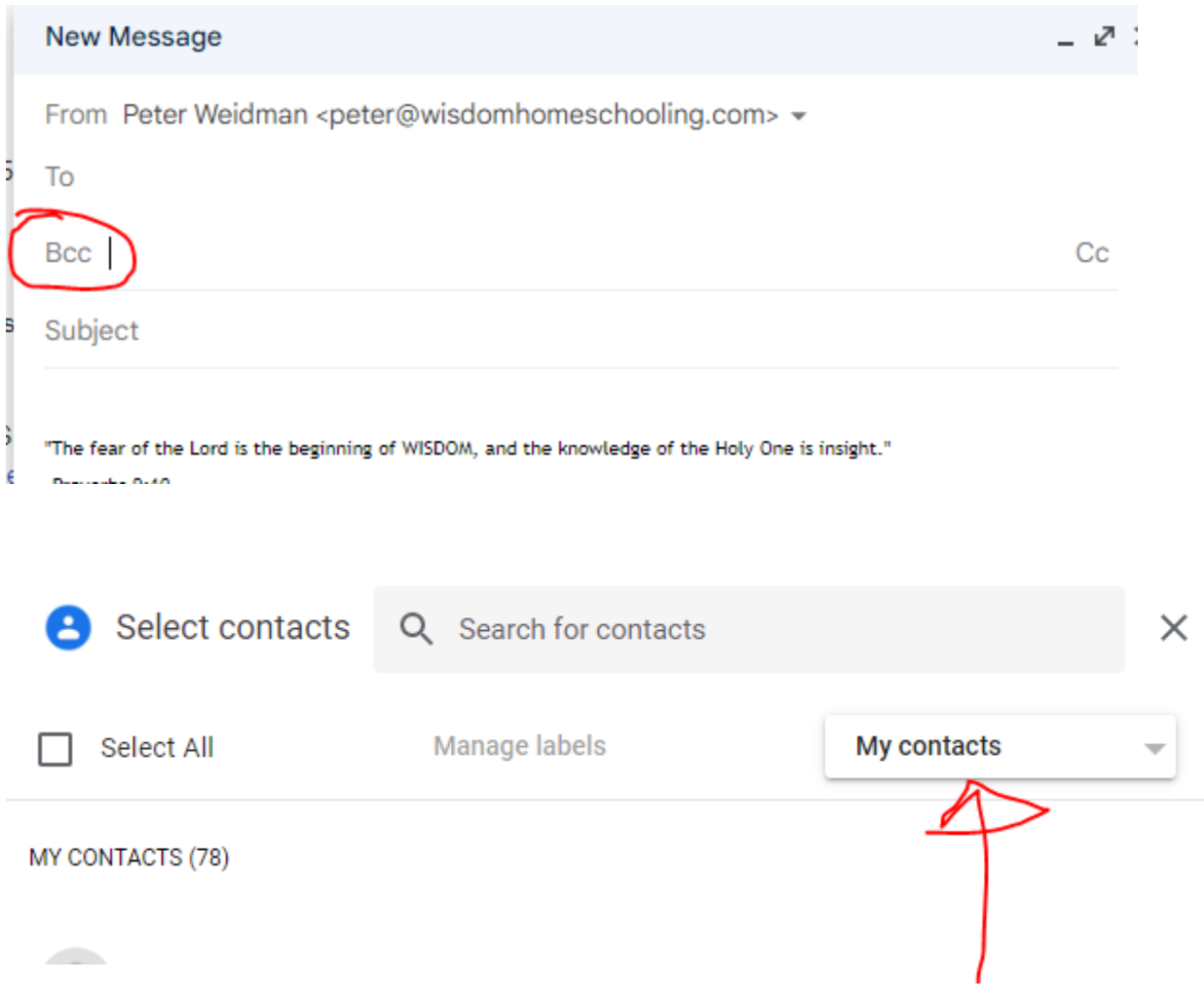

**Now you can select the area of the families that you already labelled. In this case, this is my South West Calgary Families.**

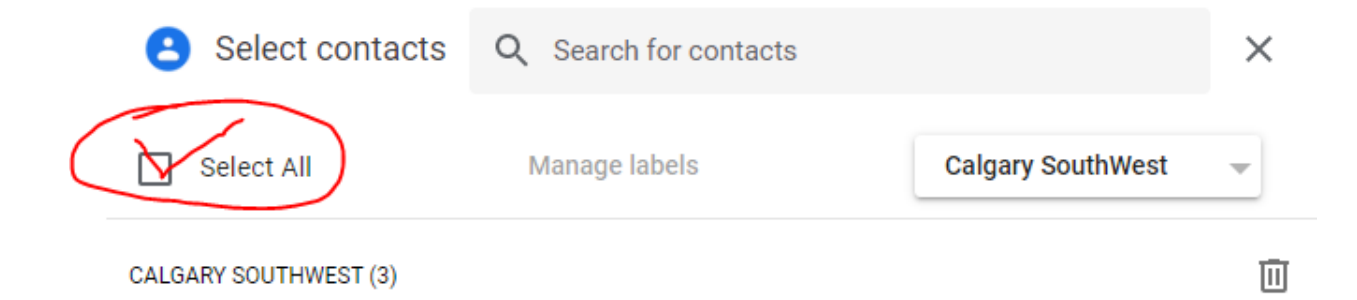

## **Put a subject of the visit and instructions:**

## **This is what I have used, feel free to copy and paste as you see fit:**

Greetings families in the South West Calgary Area,

Here is my current schedule availability for Monday Oct 24. Please select a time that can work for you. If it does not work for you, you can let me know and we can reschedule in November. I will also have time available in the evening if you want to contact me. Feel free to email, or text me @780-581-1601 if things change as well.

# **If you have 3 or more children that require a visit, I ask that you pick 2 adjoining time slots so I can provide you the necessary time to serve you.**

https://calendar.app.google/QnqDhRoxetV7oCif8

I look forward to meeting you,

**Again, this is what the parents will see when they click on the link. When they book a time, it will remove if from the availability and put it on your Google Calendar.**

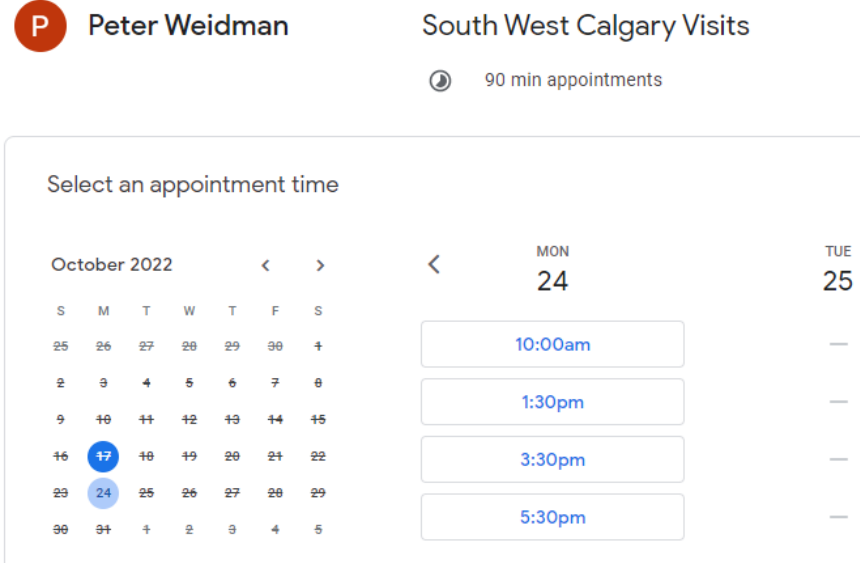

**IT IS STRONGLY RECOMMENDED THAT YOU USE YOUR GMAIL AND USE LABELS TO EMAIL A GROUP OF FAMILIES IN AN AREA WITH ONE LINK. I WILL CREATE A SEPARATE TUTORIAL FOR THAT.**

**I HOPE THIS CAN MAKE SCHEDULING A BIT EASIER. GOD BLESS**